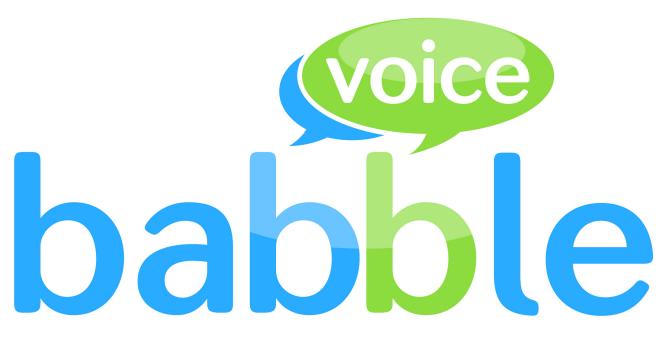

The Business Phone System

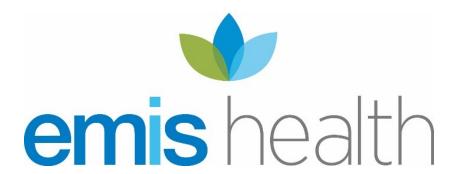

Installation guide

| Activating The babblevoice Product In EMIS         | 3  |
|----------------------------------------------------|----|
| Access The EMAS Manager                            | 3  |
| Activating The babblevoice Product In EMAS Manager | 4  |
| Allowing User Access To The Product                | 4  |
| Edit Users                                         | 5  |
| babblevoice Desktop                                | 6  |
| emis                                               | 6  |
| babblevoice Desktop Installer                      | 6  |
| Authorise the babblevoice Desktop                  | 7  |
| Configure babblevoice Desktop                      | 8  |
| Adding the emis plugin                             | 8  |
| babblevoice emis IVR                               | 9  |
| emis User Account                                  | 9  |
| Enable the IVR                                     | 9  |
| IVR Credentials                                    | 10 |
| Agent URL                                          | 10 |
| Appointment Range                                  | 11 |
| Slot Types                                         | 12 |
| Permissions                                        | 13 |
| Edit User                                          | 13 |

# Activating The babblevoice Product In EMIS

## Access The EMAS Manager

First get access to EMIS Web with an **administrator** account. Then in the top right of the EMIS Web window click the "**EMIS**" button then go "**System Tools**"->"**EMAS Manager**"

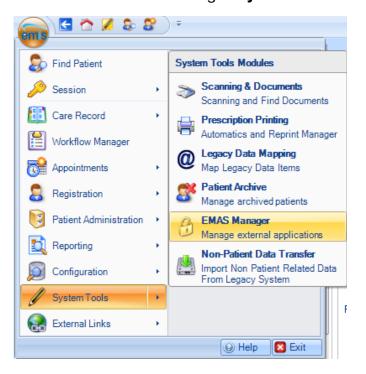

Then you will see the following screen

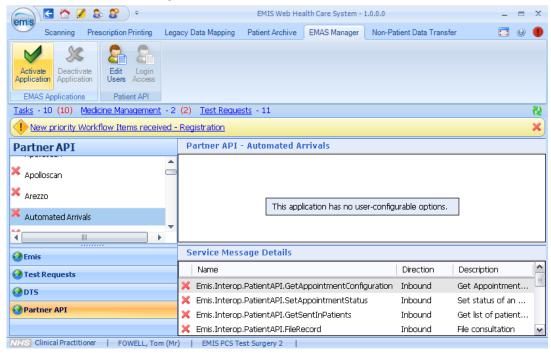

Page 3 of 13

# Activating The babblevoice Product In EMAS Manager

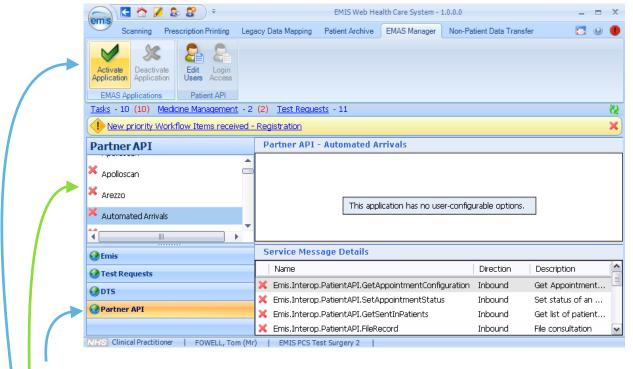

- 1. Select "Partner API" from list on the right
- 2. Select "babble" from the list of Partner API's which appear above
- 3. Click "Activate Application"

## Allowing User Access To The Product

With the babble product selected in the Partner API section. Click "Login Access" from the ribbon menu at the top

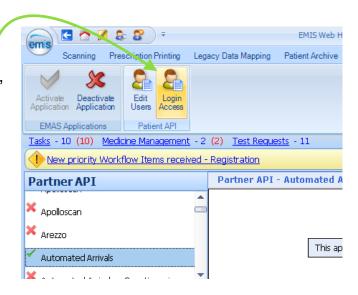

#### You will then see this window

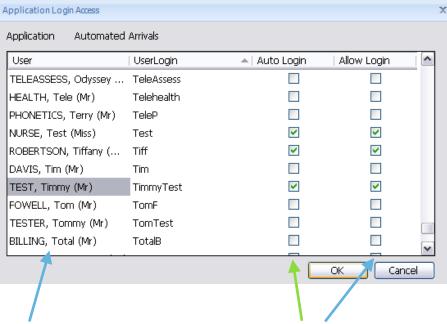

For each active user in EMIS Web you will need to tick both boxes for their login access, "Auto Login" and "Allow Login"

#### **Edit Users**

With the babble product selected in the Partner API section. Click "**Edit Users**" from the ribbon menu at the top

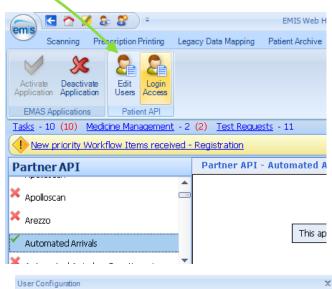

You will then see this window, for all users you wish to access EMIS through ensure the box next to them is ticked.

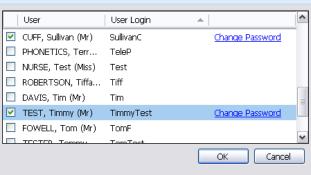

# babblevoice Desktop

#### emis

Is emis installed on the PC? - if not speak to emis or install emis software

#### babblevoice Desktop Installer

The first step of installing the babblevoice Desktop for Microsoft Windows™ is to obtain the installation file, download it from the babblevoice wiki - www.babblevoice.com/wiki/bv emis step by step install

#### Run the Installer

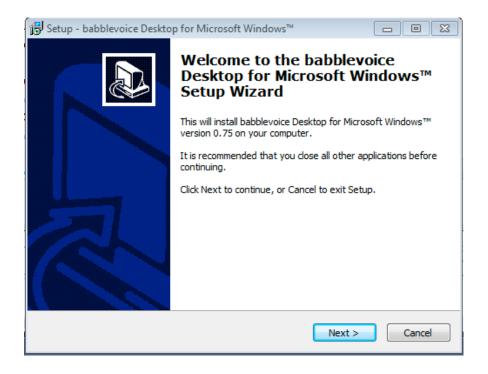

Follow the instructions, until the installation is complete

# Authorise the babblevoice Desktop

Once the babblevoice Desktop for Microsoft Windows™ has been installed, you will see this screen

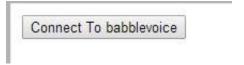

#### Click Connect To babblevoice

Log into your babblevoice account in the pop up window

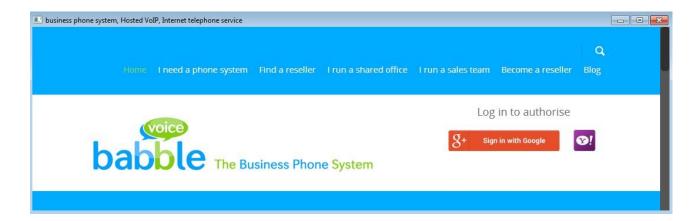

#### Then confirm access

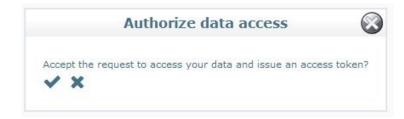

 NB, You already need to be a user and have been granted access to the babblevoice web console.

## Configure babblevoice Desktop

When you have authorised the babblevoice Desktop you will see the configuration page

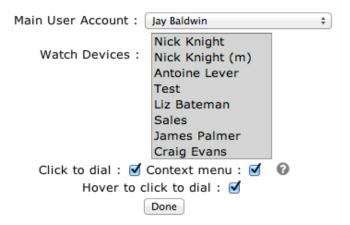

**Main User Account** - This is your phone, all of the interaction from the babblevoice Desktop to manage calls will use this device in babblevoice.

Watch Devices - Select any phones in here to watch their status and interact with them.

## Adding the emis plugin

Click the plugins icon on babblevoice desktop for windows :

In the known Plugins drop down select emis, click add, and you will be prompted for your emis organisational ID

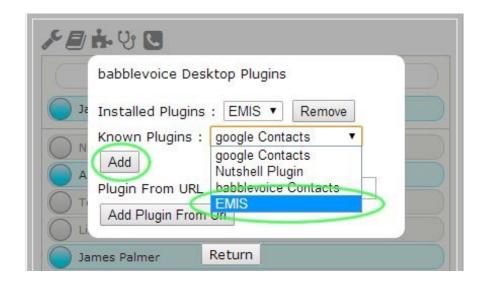

# babblevoice emis IVR

#### emis User Account

We recommend having a dedicated machine, which is running it's own user account for EMIS and can run 24/7

For instructions on how to set up this user account see <a href="www.babblevoice.com/wiki/emis-set-up">www.babblevoice.com/wiki/emis-set-up</a>

#### Enable the IVR

In the babblevoice Desktop hover on stethoscope, then click on the cogs icon.

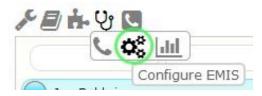

#### Tick enable IVR

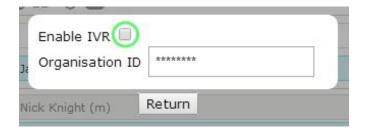

#### **IVR** Credentials

In the section that appears, the section titled credentials requires your emis API IVR username and password - these are emis credentials which are set the first time an application which integrates with emis is ran against that user

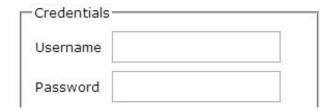

### Agent URL

Copy ALL of the contents from the box labeled Agent URL

Agent URL agent://763bcb73-976c...

Switch to the babblevoice web console (www.babblevoice.com)

At the point in the rule you wish to the run the emis IVR select the first section of rules **Auto attendant, menus** 

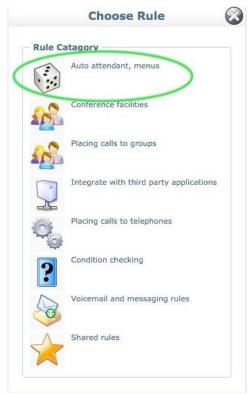

Page 10 of 13

Then select run the baaxml auto attendant, then then

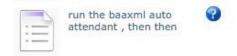

Next you will see the following screen, paste the agent URL from the babblevoice desktop into the URL text field

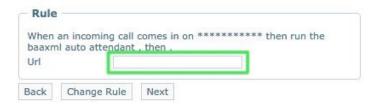

After this you probably want the rule to call a group for reception

## **Appointment Range**

In the configure section for the emis plugin. You can configure the time period of appointments to offer patients who call the IVR

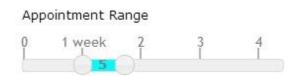

The start of the timeline represents the point the patient calls the IVR and the slider represents the time frame the IVR will select appointments from

# **Slot Types**

You can narrow down appointments to over in the IVR system by deselecting appointment types from the configure screen

Slot Types To Offer

Provisionally Booked: 
Comment: 
Default: 
Assurity: 
MikeA: 
Telephone: 
General: 
Arrivals: 
Home Visit: 
era-Pending:

#### **Permissions**

#### **Edit User**

To Change permissions for users (this is connected to the account that was used to login to the babblevoice Desktop initialy) go to the babblevoice website, log in and in the users widget select the user you would like to grant or restrict access to and click edit

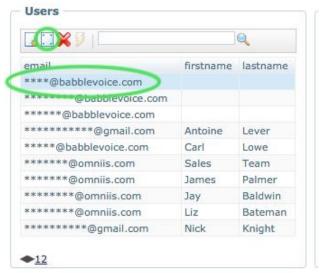

Then you will see the following screen. To allow a user to spy make sure the tick box is ticked, then you can select the groups you wish the user to be able to spy on to prevent a user from changing permissions un-tick the box next to Users in the dashlet section at the bottom. This will prevent the user from accessing the user widget altogether.

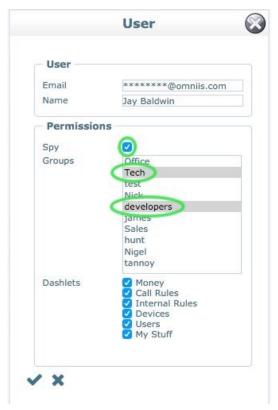

Version 1

Page 13 of 13